## **KHJ メタバース居場所・PC 参加マニュアル**

2023 年8月 15 日 第 2 版

届いたメールのリンク [https://khj-meta-YYYZZZ.ovice.in/](https://khj-meta-yyyzzz.ovice.in/)をクリックすると([YYYZZZ](https://khj-meta-yyyzzz.ovice.in/) は毎回変わります)、 次のような画面が表示されます。 上にあるメニュータブの**「ビジター」**をクリックします。

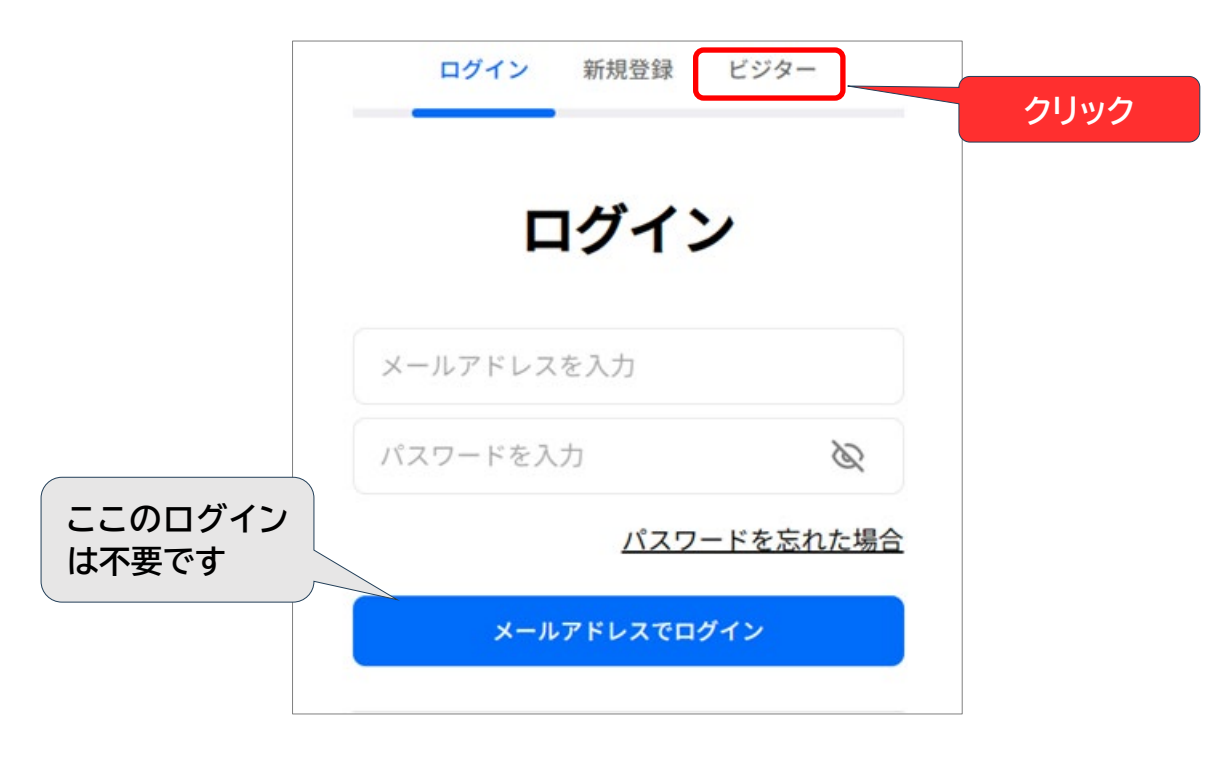

**[第●回目 KHJ メタバース居場所]へようこそ**の画面で、「**アバターの表示名**」に「お名前(ニックネーム)」を入力(後 からも変更できます)し、その下の**チェックボックス 2 つをチェック**し、青い「**ビジターとしてスペースにアクセスする**」 をクリックします。

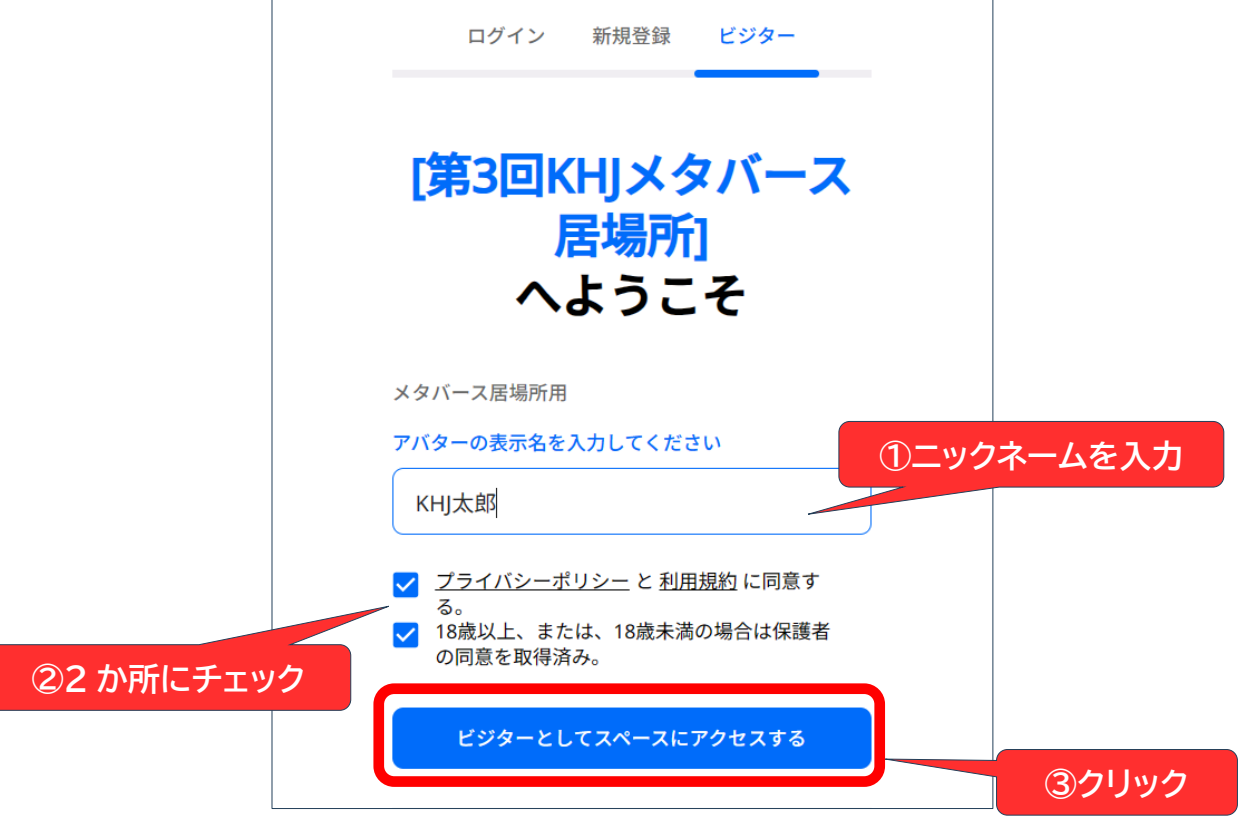

「カメラ・オーディオ設定」が出ましたら、「マイクを使用する」のところで、「許可」 をクリック。

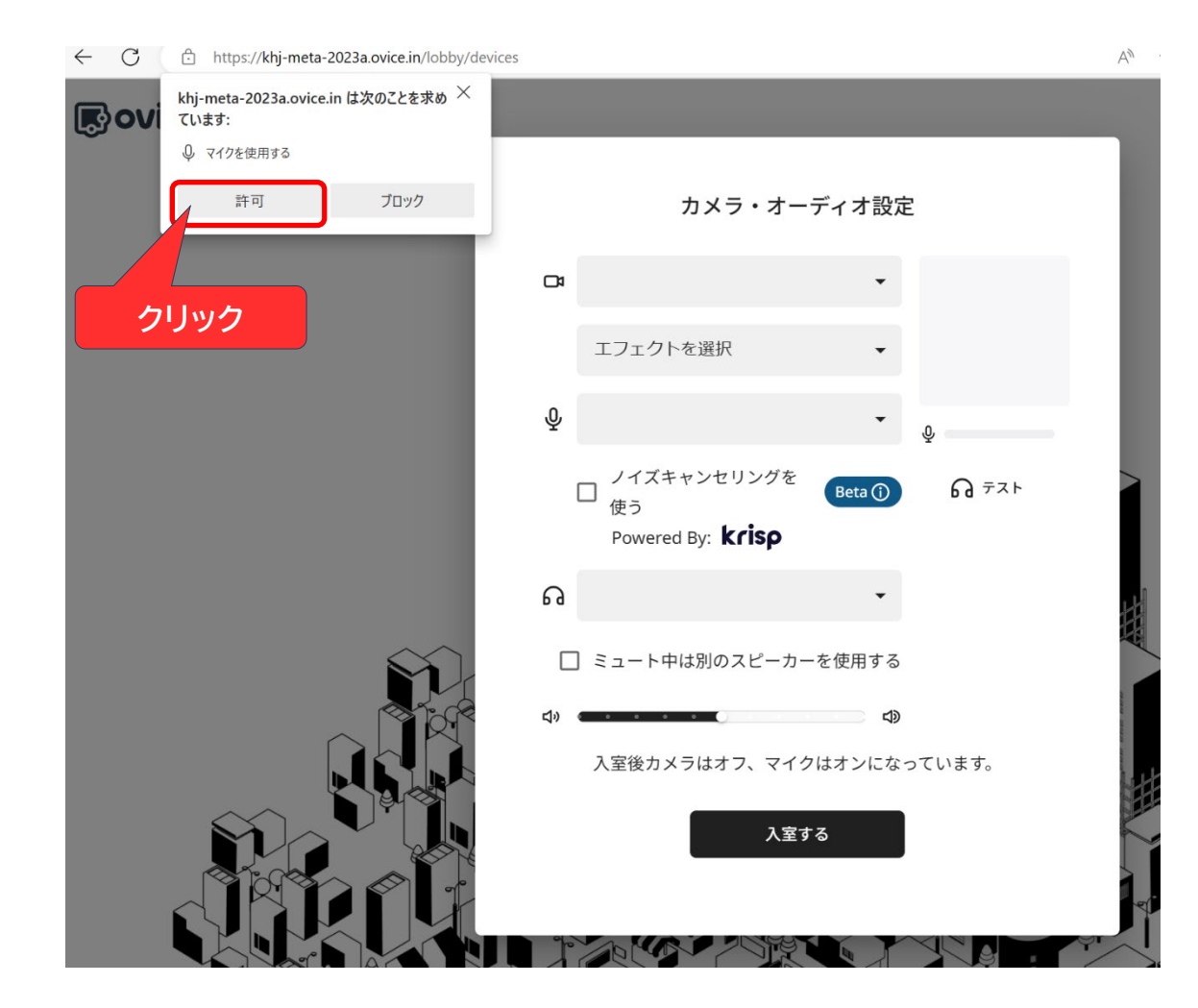

「カメラ・オーディオ設定」が出ましたら、「カメラを使用する」のところで、「ブロック」 をクリック。

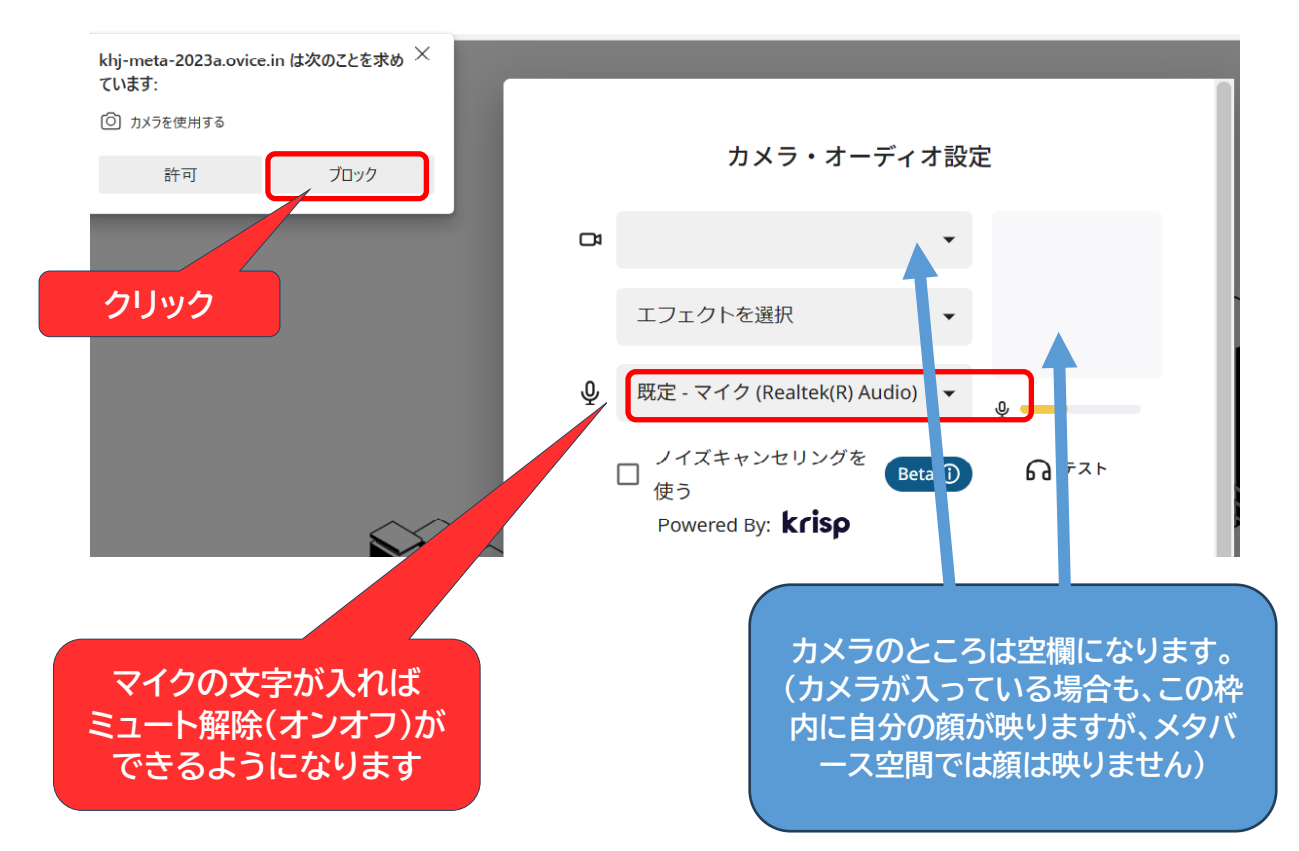

黒い「入室する」ボタンをクリックします。

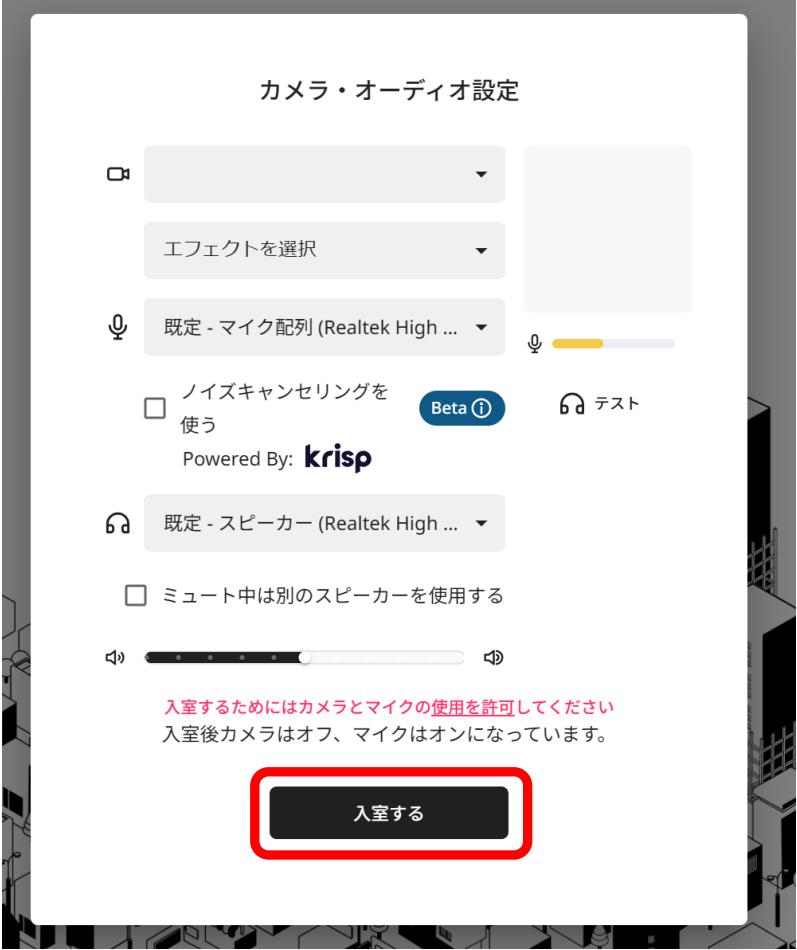

案内のあったパスワード(4 桁の数字)を入力して、「入室する」ボタンをクリックします

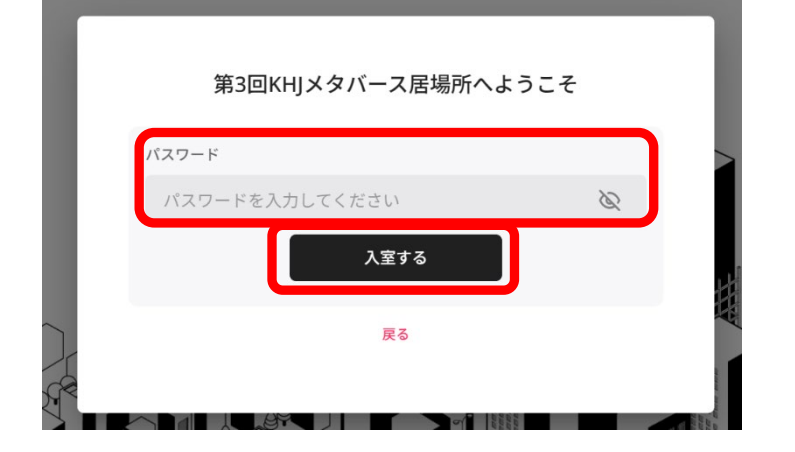

下記画面が表示された場合は、画面通知の「許可する」をクリックしてください。

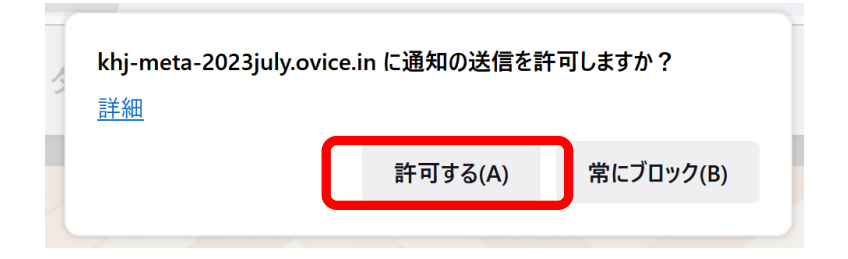

## 「パスワードを保存」画面が出た場合は、「なし」をクリックします。 クリックまたは Enter キーを押すと画面が表示されます。

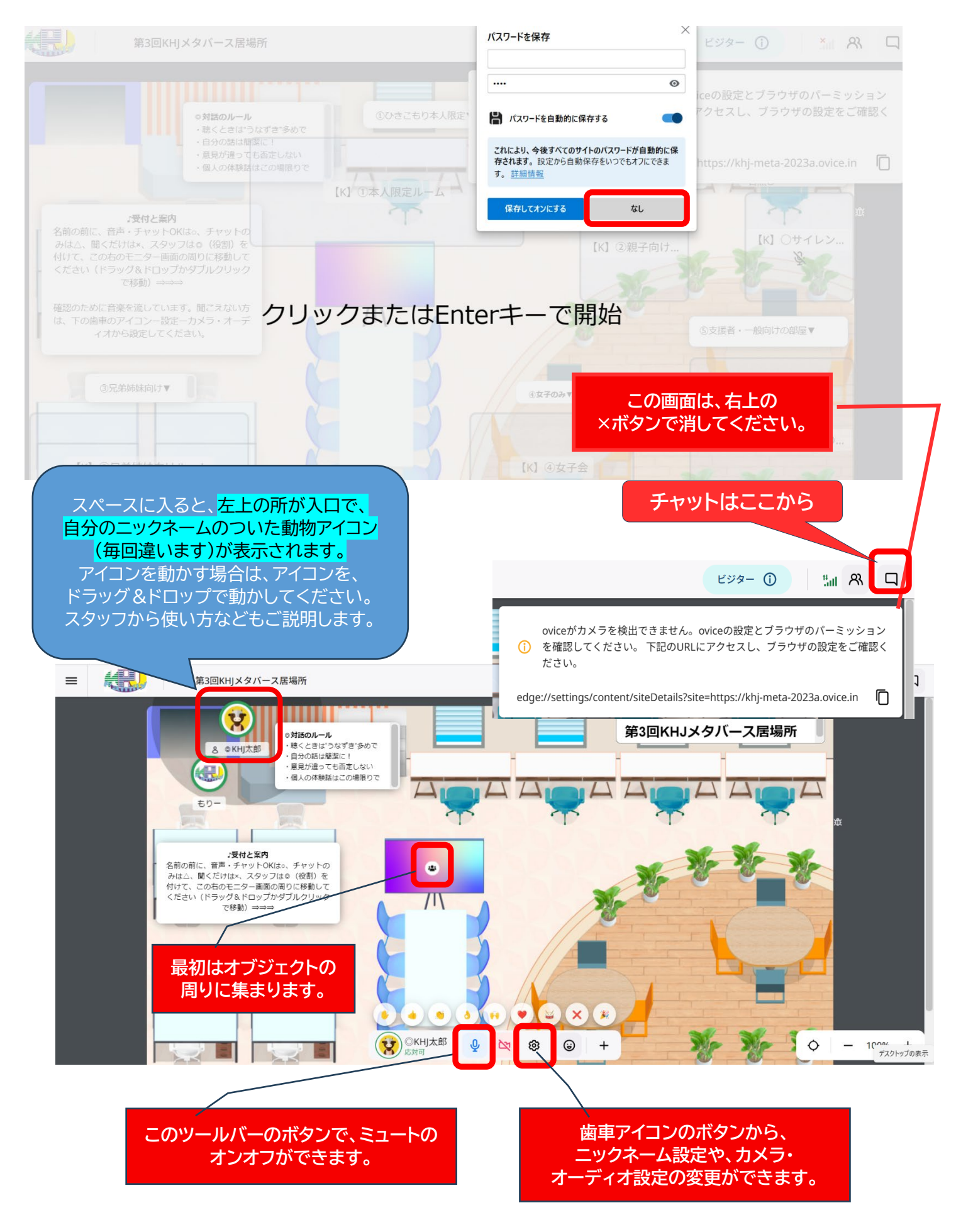